## *Microsoft Edge tarayıcısında Explorer modu (IE modu) Nasıl Etkinleştirilir?*

**1.** Microsoft Edge tarayıcısı açıldıktan sonra pencerenin sağ üst köşesinde yer alan üç nokta simgesi fare ile seçilip, "Ayarlar" menüsüne tıklanır.

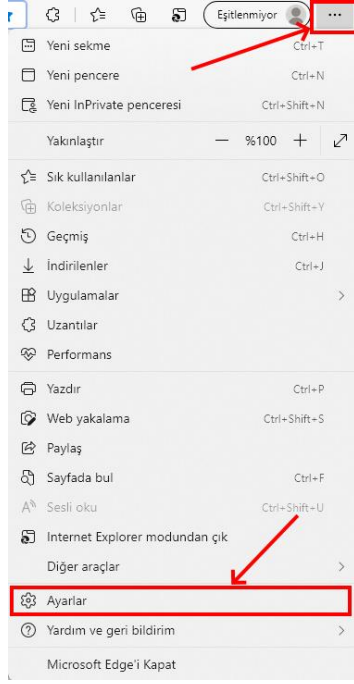

**2.** "Ayarlar" sayfasının sol kısımda yer alan menüden "Varsayılan tarayıcı" menüsü seçilir.

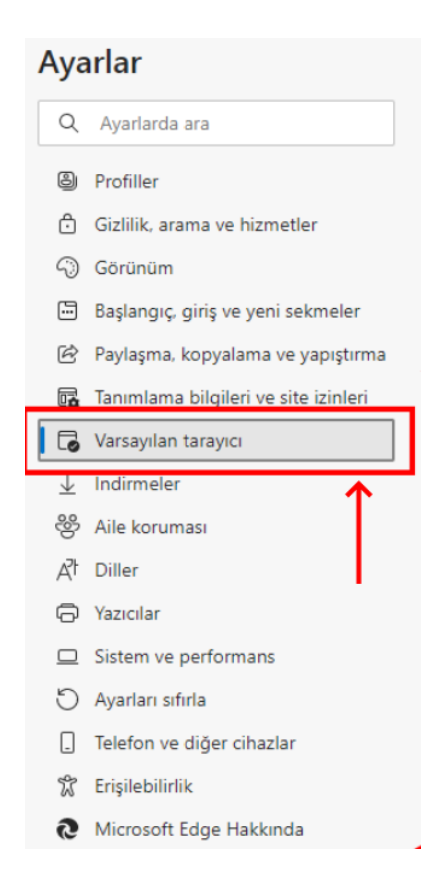

**3.** "Internet Explorer uyumluluğu" sayfasında yer alan "Sitelerin Internet Explorer modunda yeniden yüklenmesine izin ver" bölümünde bulunan açılır menüden "izin ver" seçeneği seçilir ve yeniden başlat düğmesine tıklanır.

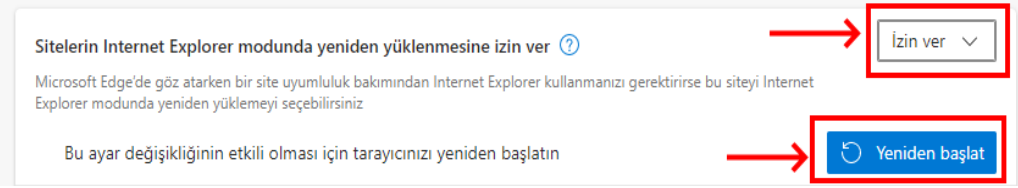

**4.** Microsoft Edge otomatik olarak yeniden başladıktan sonra birinci ve ikinci maddelerdeki adımlar takip edilip "Varsayılan tarayıcı" sayfası yeniden açılır. İlgili sayfada yer alan "Internet Explorer modu sayfaları" bölümünde yer alan "Ekle" butonuna tıklanarak "Sayfa Ekle" alanına otomasyon sisteminin bağlantı adresleri eklenir.

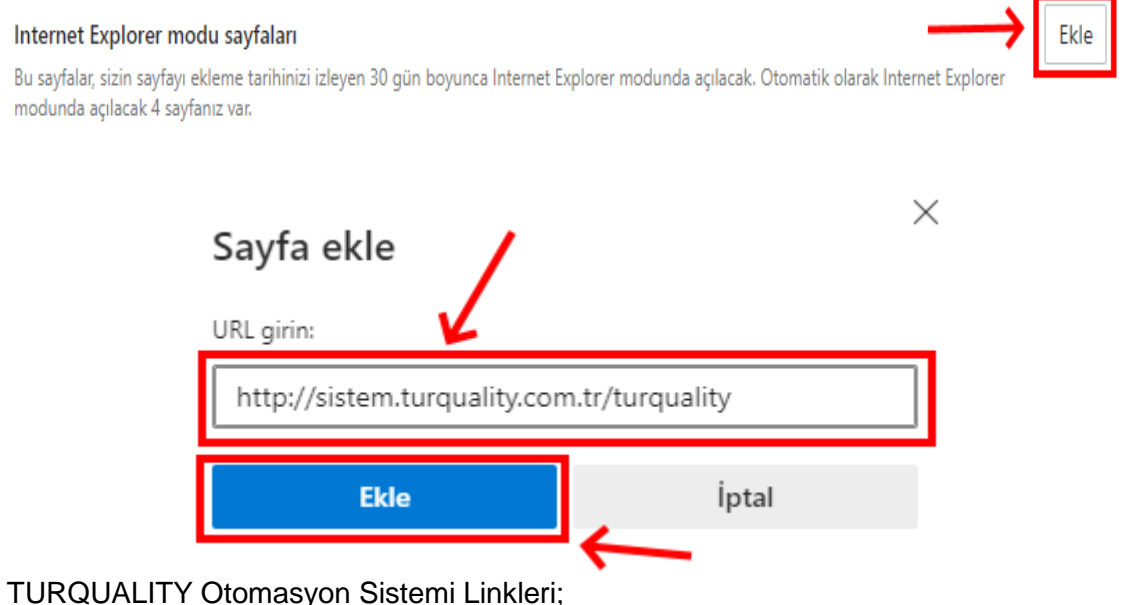

- <http://sistem.turquality.com.tr/turquality>
- <http://sistem2.turquality.com.tr/turquality>
- <http://hizmet.turquality.com.tr/turquality>
- <http://hizmet2.turquality.com.tr/turquality>
- **5.** Ekleme yapıldıktan sonra Microsoft Edge üzerinden otomasyon sistemine bağlanılmaya çalışıldığında, otomasyon sistemi otomatik IE modu altında çalışacak ve sistem sorunsuz bir şekilde kullanılabilecektir.

## **NOT:**

 Beşinci maddede eklenen otomasyon sistemi linkleri otuz gün boyunca IE modu altında çalışacak olup, otuzuncu günün sonunda otomasyon sistemi linklerinin beşinci maddede aktarıldığı gibi tekrar eklenmesi gerekmektedir.